# Installazione e configurazione con la funzionalità Trunk Utilization con Customer Voice Portal (CVP)  $\overline{\phantom{0}}$

## Sommario

Introduzione **Prerequisiti Requisiti** Componenti usati Informazioni trunk DS0 Uso del trunk Configurazione CVP e ICM

## Introduzione

In questo documento viene descritto come distribuire e configurare la funzionalità di utilizzo del trunk con CVP.

## **Prerequisiti**

### **Requisiti**

Cisco raccomanda la conoscenza dei seguenti argomenti:

- $\cdot$  CVP
- Gateway voce

### Componenti usati

Il documento può essere consultato per tutte le versioni software o hardware.

Le informazioni discusse in questo documento fanno riferimento a dispositivi usati in uno specifico ambiente di emulazione. Su tutti i dispositivi menzionati nel documento la configurazione è stata ripristinata ai valori predefiniti. Se la rete è operativa, valutare attentamente eventuali conseguenze derivanti dall'uso dei comandi.

#### Panoramica della funzionalità Trunk Utilization

Tramite la funzionalità Trunk Utilization, viene utilizzato un gateway per il routing CVP unificato in tempo reale e per la creazione di report e script ICM (Unified Intelligent Contact Management). Un gateway trasferisce lo stato della memoria, del segnale digitale 0 (DS0), del processore di segnale digitale (DSP) e dell'unità di elaborazione centrale (CPU) a Unified CVP. Poiché questa funzionalità utilizza un metodo push per inviare i dati delle risorse a Unified CVP, il monitoraggio delle risorse è più attento e il failover può essere eseguito più rapidamente quando un dispositivo è inattivo o le risorse sono insufficienti.

Questa funzionalità presenta le caratteristiche seguenti:

· Ogni gateway può pubblicare un messaggio SIP (Session Initiation Protocol) OPTIONS con informazioni su CPU, memoria, DS0 e DSP a Unified CVP ogni tre minuti quando le condizioni operative sono normali sul gateway

· L'intervallo di push è configurabile tramite l'interfaccia della riga di comando (CLI) di Cisco IOS sul gateway

· Se viene raggiunto un livello di soglia elevato, il gateway invia immediatamente il messaggio SIP OPTIONS con un'indicazione **Out-Of-Service = true** e non invia un altro messaggio OPTIONS fino al il livello della filigrana viene raggiunto con l'indicazione **Fuori servizio = false**

 $\cdot$  È possibile impostare fino a cinque destinazioni di indicazione della disponibilità delle risorse (RAI, Resource Availability Indication) sul gateway. È inoltre possibile utilizzare Trunk Utilization Routing per aggiornare lo stato del gruppo trunk nel router Unified Contact Center Enterprise (CCE). Una rete PSTN

(Public Switched Telephone Network) tramite lo script ICM) può interrogare il router con un preindirizzamento da un controller di interfaccia di rete (NIC) per utilizzare il gateway per il post-routing a Unified CVP

#### **Informazioni trunk DS0**

Tramite CVP unificato, Unified ICM passa il trunk del gateway e le informazioni DS0 dal SIP in arrivo chiamate. Il trunk del gateway PSTN e le informazioni DS0 ricevute all'ICM hanno i seguenti scopi:

· Reporting

· Routing nell'Unified CCE Script Editor in cui informazioni TrunkGroupID e TrunkGroupChannelNum è disponibile per le decisioni di instradamento

Questo messaggio viene utilizzato negli esempi: I dati del gruppo trunk PSTN provengono dal gateway PSTN in SIP INVITE:

Via: SIP/2.0/UDP 192.168.1.79:5060;x-route-tag="tgrp:2811-b-000";x-ds0num="ISDN 0/0/0:15 0/0/0:DS1 1:DS0";branch Questa logica viene utilizzata in CVP unificato per analizzare e passare le informazioni del gruppo trunk PSTN a Unified ICM:

· Per TrunkGroupID, cercare tgrp: nel campo **x-route-tag**

# Se tgrp: TrunkGroupID=value trovato dopo tgrp:> + <dati tra ISDN e :DS1 tag>· Utilizzo nell'esempio precedente: TrunkGroupID = 2811-b-000<spazio>0/0/0:15 0/0/0.

# TrunkGroupID = <indirizzo IP del dispositivo di origine nell'intestazione Via> + <dati tra ISDN e:DS1tags> Utilizzando l'esempio precedente: TrunkGroupID=192.168.1.79<spazio>0/0/0:15 0/0/0.

**·** Per TrunkGroupChannelNum, cercare DS0 nel campo **x-ds0nun** # Se viene trovato, TrunkGroupChannelNum = <valore prima di :DS0>· Utilizzando l'esempio precedente: NumCanaleGruppoTrunk = 1

# TrunkGroupChannelNum = <max int value> per indicare che non è stato trovato il valore DS0.

# Utilizzando l'esempio precedente: TrunkGroupChannelNum = Numero intero.MAX\_VALUE (2^31 - 1)

#### Uso del trunk

IOS versione 15.1(2) e successive introduce la prevenzione delle frodi relative ai pedaggi. Per le impostazioni delle risorse RAI sul gateway, si consiglia di utilizzare il limite minimo del 60% e il limite massimo dell'80%.

Esempio di configurazione del gateway IOS:

```
voice class resource-group 1
resource cpu 1-min-avg threshold high 80 low 60
resource ds0
resource dsp
resource mem total-mem
periodic-report interval 30
```
sip-ua rai target ipv4:<**ip address of CVP server**> resource-group 1

*#configure this for each CVP server.*

dial-peer voice 10 pots

Verificare che i peer di connessione delle porte dispongano dell'interfaccia seriale trunk configurata, altrimenti le informazioni DS0 non verranno inviate.

destination-pattern 10T port 1/0:23 ! dial-peer voice 11 pots destination-pattern 11T port 1/1:23 ! dial-peer voice 20 pots destination-pattern 20T port 2/0:23 ! dial-peer voice 21 pots destination-pattern 21T port 2/1:23 ! dial-peer voice 30 pots destination-pattern 30T port 3/0:23 ! dial-peer voice 31 pots destination-pattern 31T port 3/1:23 ! dial-peer voice 40 pots destination-pattern 40T port 4/0:23 ! dial-peer voice 41 pots destination-pattern 41T port 4/1:23 Esempio di messaggio OPTIONS con intestazioni RAI: OPTIONS sip:20.20.205.223:5060 SIP/2.0 Date: Fri, 01 Jun 2016 02:11:04 GMT From: <sip:20.20.205.1>;tag=1AF2C70-792 **X-cisco-rai: SYSTEM ; almost-out-of-resource=false;identity=20.20.205.1 X-cisco-rai: CPU ; almost-out-of-resource=false;available=99%;total=100%;used=1% X-cisco-rai: DS0 ; almost-out-of-resource=false;available=23;total=23;used=0% X-cisco-rai: DSP ; almost-out-of-resource=false;available=384;total=384;used=0% X-cisco-rai: MEM ; almost-out-of-resource=false;available=86%;total=100%;used=14%** Supported: x-cisco-rai

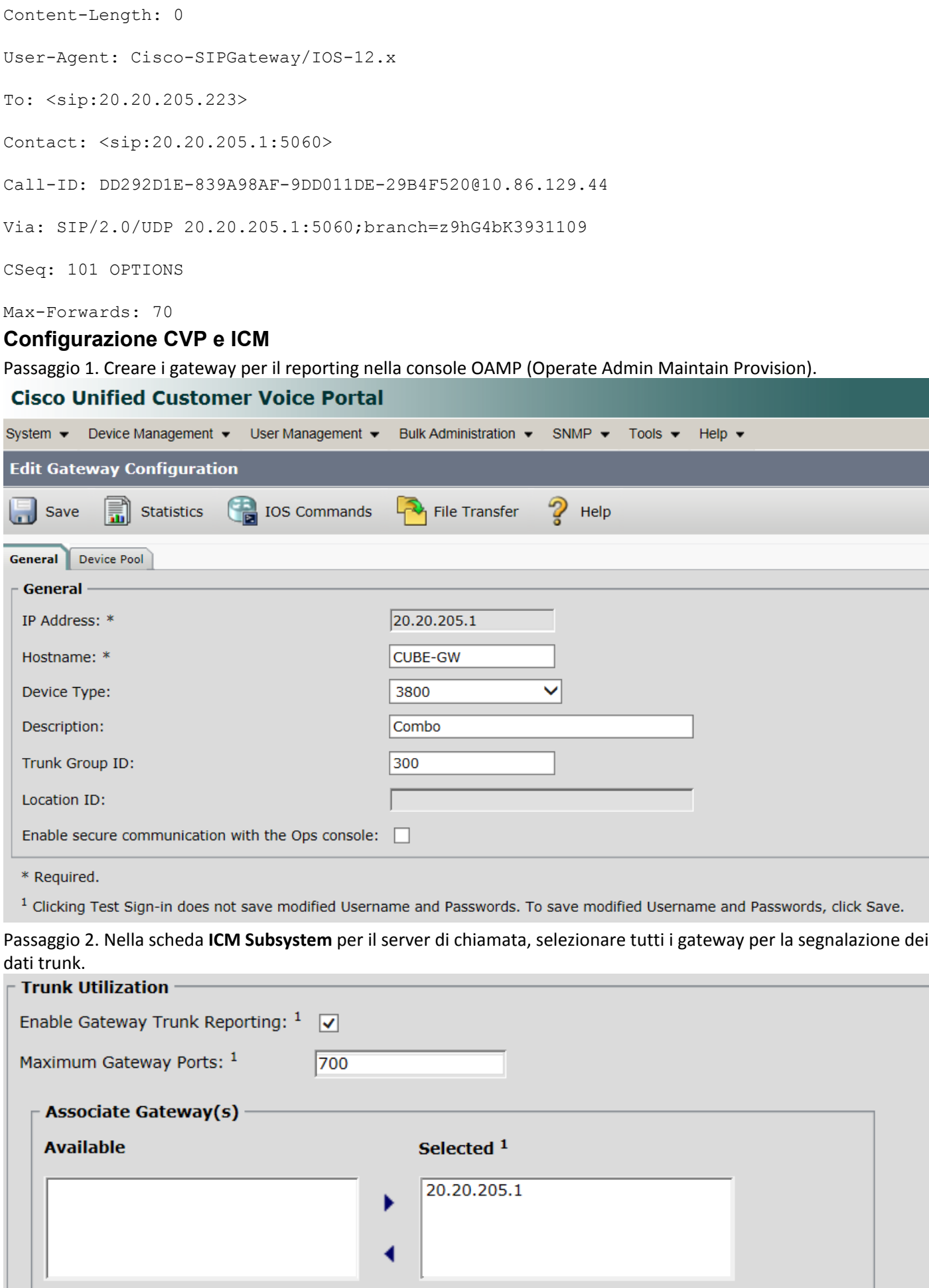

Passaggio 3. Nella scheda Sottosistema SIP sono disponibili due caselle di controllo. In entrambi i casi le impostazioni

predefinite sono deselezionate.

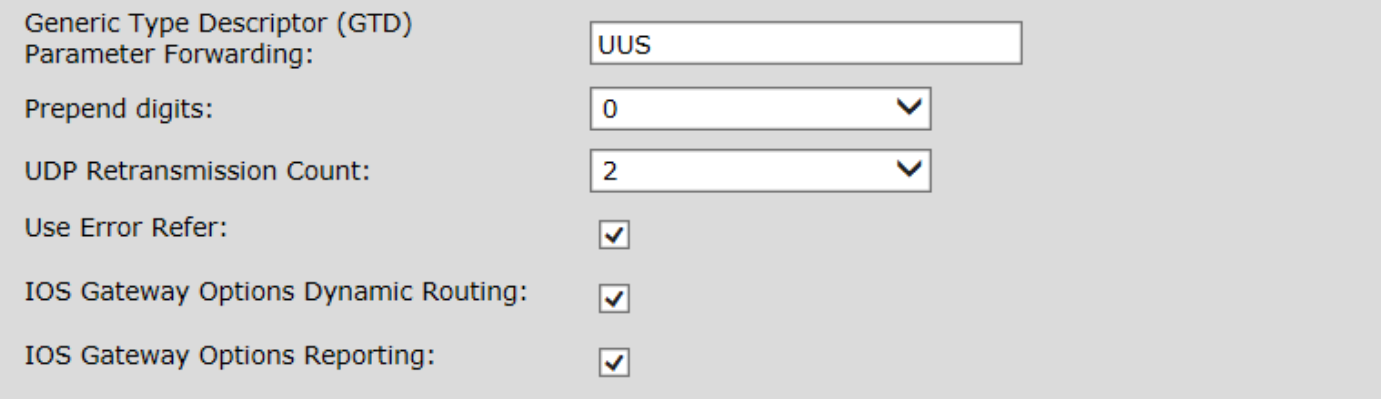

 $|-|$ 

# Passaggio 4. Creare i **Network Trunk Group** in Gestione configurazione ICM.

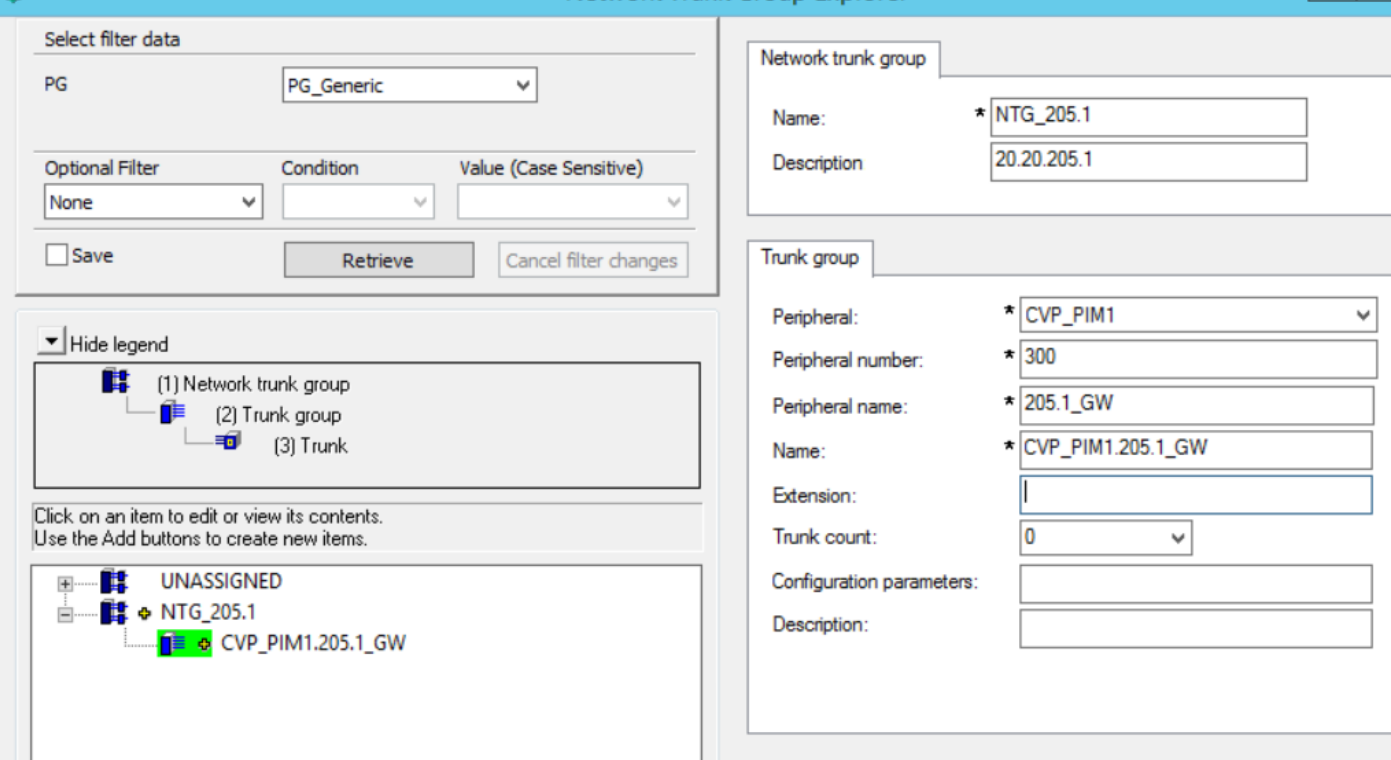

Nota: Utilizzare lo stesso numero di periferica dell'ID gruppo trunk sul lato CVP OAMP.